## Directions for Participation in an Atlantic County Live-Stream Event

These direction are for Google Chrome and Internet Explorer. If you are unfamiliar with participating in on-line events we suggest that you read all these directions before the start time for the event.

From the link provided you will get to a page that looks like this.

The Events status may say "Not started" and that is OK you can still join the event and you will be connected once the event starts.

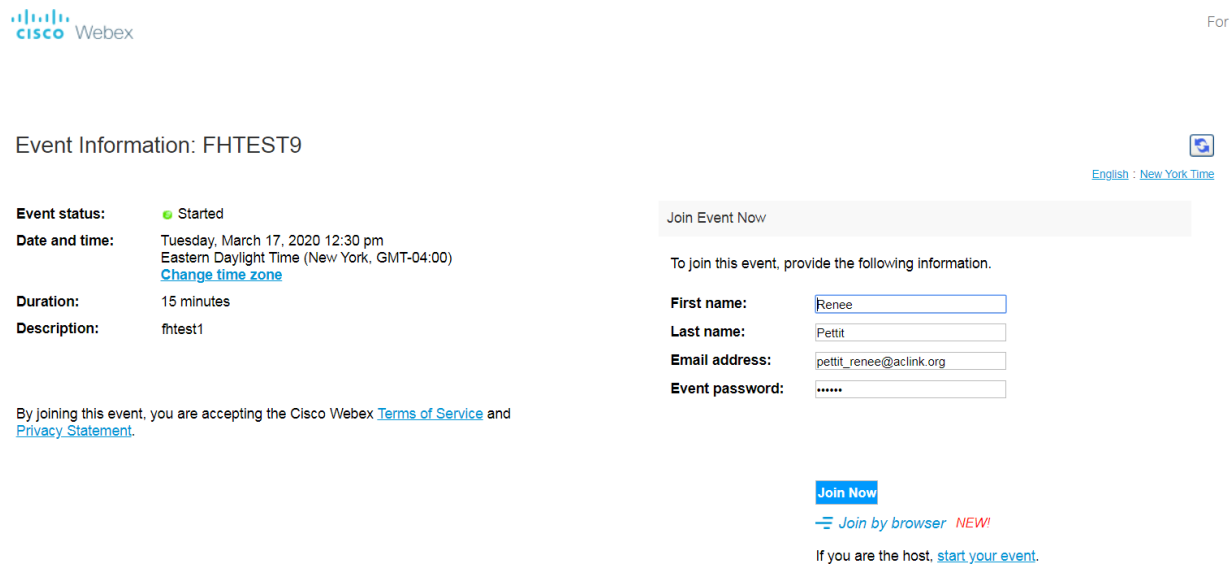

1. Enter your First and Last Name and your email address then click the "Join Now" button.

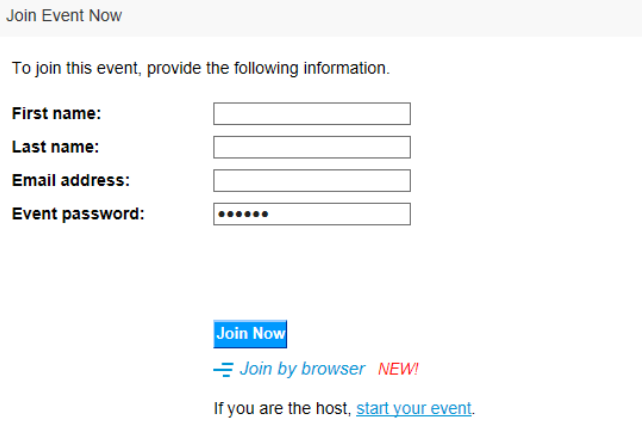

2. You may be asked to download a file to your computer.

FOR INTERNET EXPLORER

From Internet Explorer you may see this box. Click on the "Yes" button.

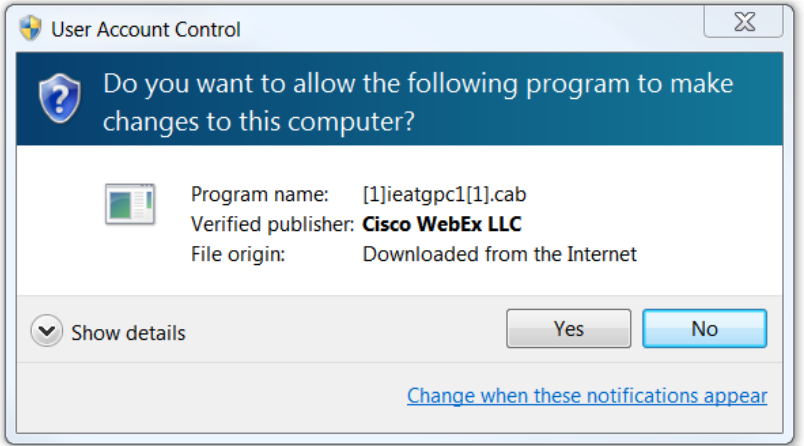

a. Click on the "Allow" button

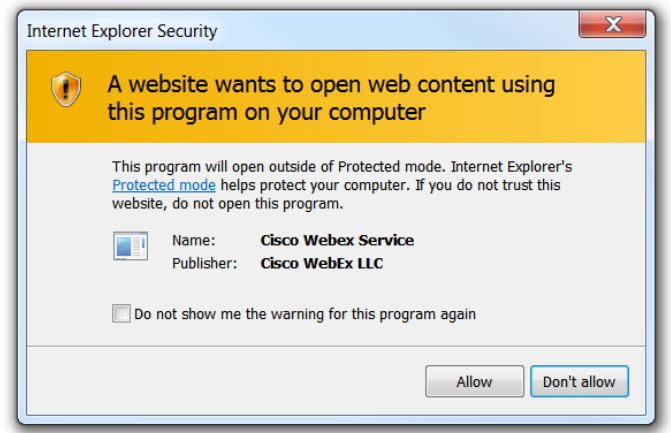

b. Click on the "Join Event"

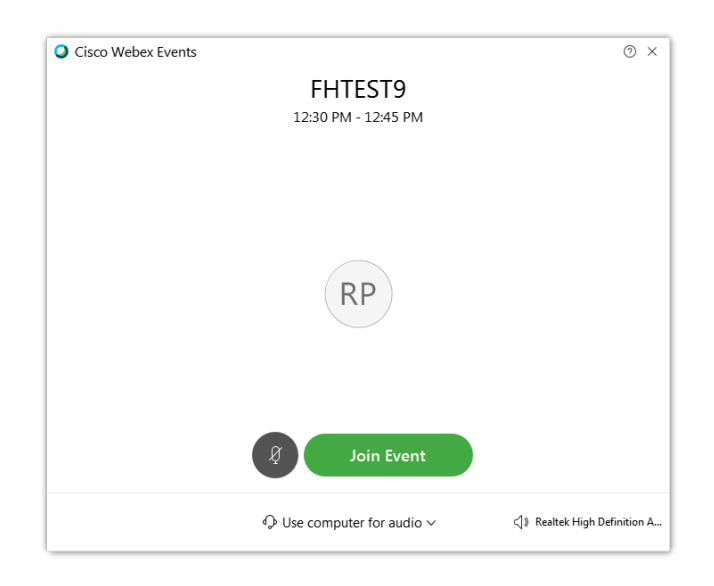

c. You will see this while connecting.

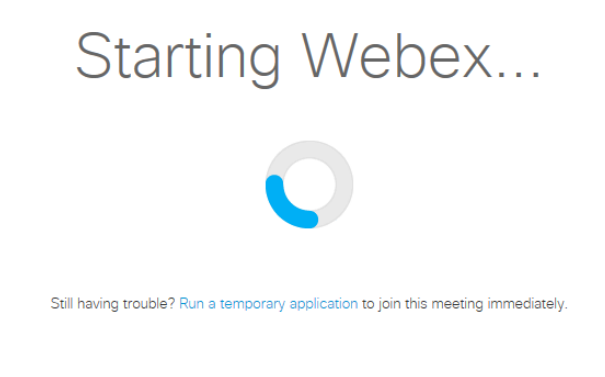

d. If you have trouble connecting, click the "Run a temporary application" link to join the meeting immediately. You may also have to give permission for this.

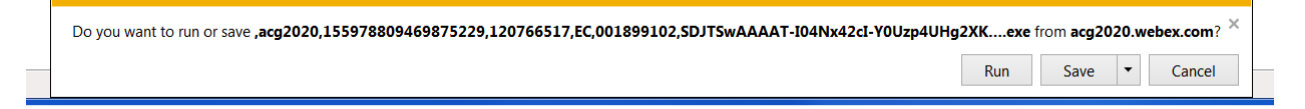

After running this application you will have to click the "Join Meeting" button again.

## FOR GOOGLE CHROME:

1. Click the "Add Webex to Chrome" button.

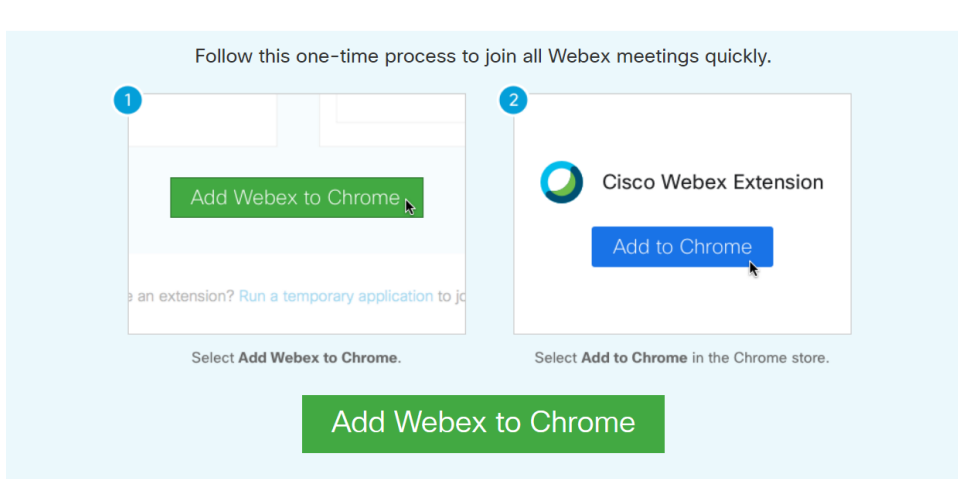

Step 1 of 2: Add Webex to Chrome

Don't want to use an extension? Run a temporary application to join this meeting.

## 2. Click the "Add to Chrome" button.

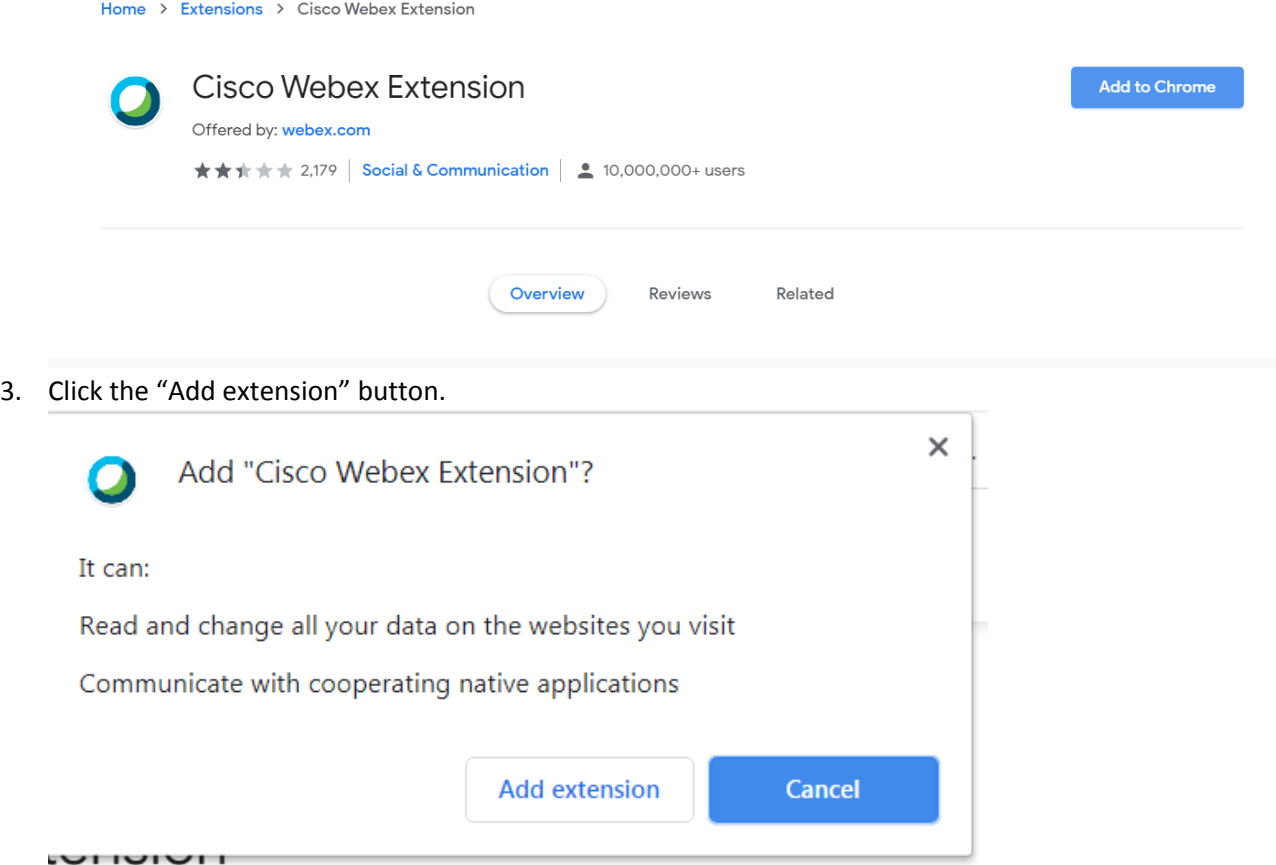

4. Click the "Join Event" button.

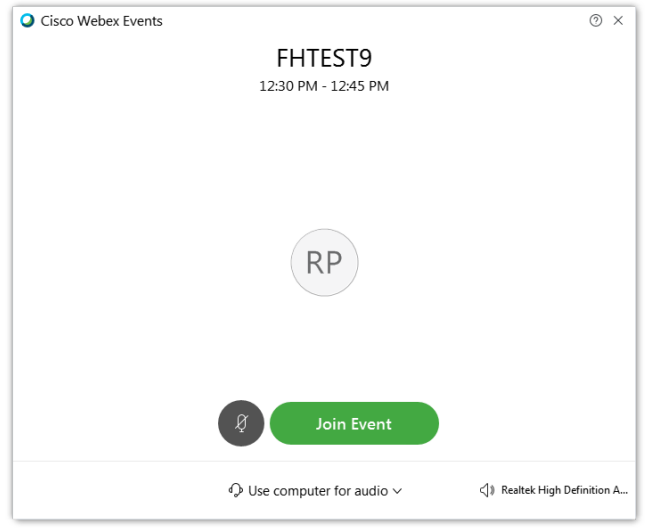

## Cisco Webex Event Directions

1. Once in the Meeting you will be able to ask questions by clicking on the Blue "Chat bubble" icon that appears in the box at the bottom left of your screen.

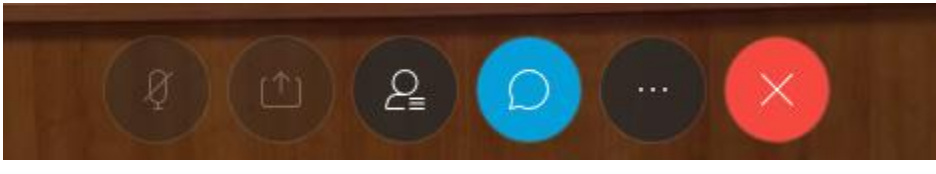

2. Then on the bottom right hand side you will see this box. Click in the box that says "Select a panelist in the Ask menu first and then ask your questions." IMPORTANT: Please leave this selected as "All Panelists", questions directed at the "Host" for example may be missed by the meeting monitors. Please include the town in which you live with your question. Once you type your question hit "Send".

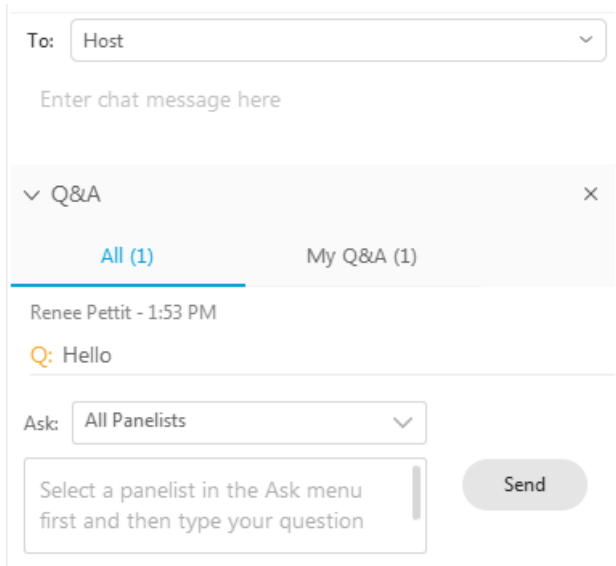

3. You will see you question in the panel, as highlighted. You will NOT be able to see other attendees' questions. Questions submitted will be read into the record during the public comment section and will be answered verbally.

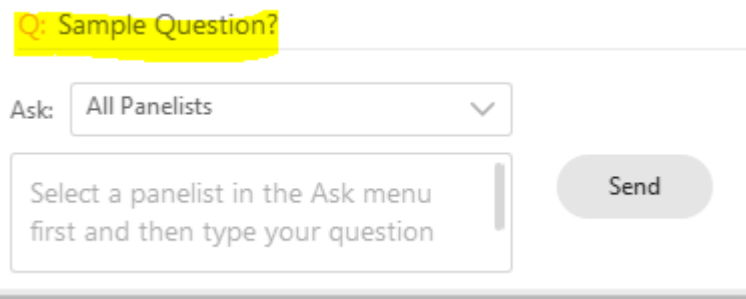

Questions and comments may be deemed inappropriate as follows:

Abusive or hurtful comments

Off-topic and redundant comments

Comments that use foul language or "hate speech"

Personal attacks or defamatory statements or comments

Comments that violate the privacy of any individual